# *QUICK START INSTRUCTIONS*

# **XIS100 & MRC88m Integration**

## **DESCRIPTION**

This document describes how to integrate the XIS100 with the MRC88m, using Dragon-Drop software.

For this example, we are going to connect the XIS100 to the MRC88m as Source Input 1, and are going to use the COM RS232 port of the MRC88m for communications with the XIS100.

# **Physical Connections**

Connect the RED and WHITE analog stereo connectors and the YELLOW composite video connector from the XIS100 to the appropriate SOURCE 1 inputs of the MRC88m.

Connect the RS232 port of the XIS100 to the COM port of the MRC88m. This connection requires a NULL modem. A common cabling setup would be a straight-thru RS232 cable with a NULL modem adaptor and a gender-changer adaptor. The Xantech MRC44 Expansion cable (part # 05913560) can be used to replace both the modem adaptor and the gender changer.

#### **Creating a new MRC88m project**

- 1) Start Dragon-Drop.
- 2) Select the New Project item under the File Menu ("File->New Project").

3) Open the Audio/Video Distribution project type and select "MRC88m".

4) Select the "Blank Project" Option, then click "OK". You should now see the MRC88m basic keypad.

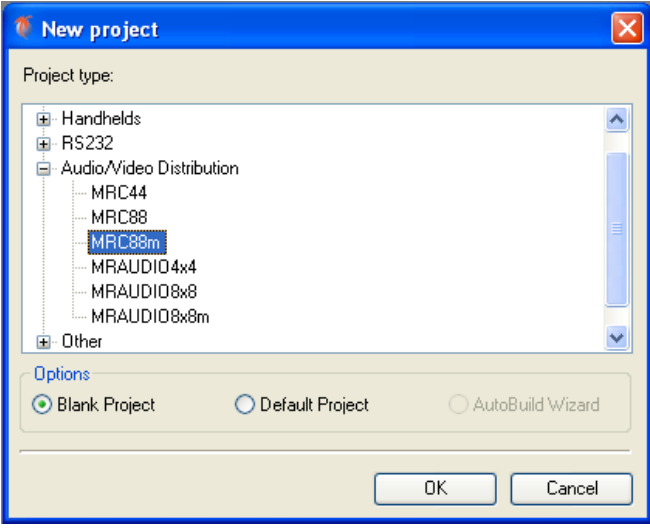

### **Enabling the XIS100 driver**

1) Open the Project Options dialog box ("File->Project Options").

- 2) Select the "Source Components" tab.
- 3) Select the "XIS100" tab.

4) Click the "Enabled" check box to enable XIS100-1. (Note that the MRC88m supports up to 8 XIS100's, denoted XIS100-1 thru XIS100-8. For this example we are going to be using XIS100-1.)

In the "Port:" field, make sure that "Com Port" is selected. This lets the driver know how the XIS100 is connected to the MRC88m.

#### **Telling the MRC88m which source input is connected to the XIS100**

1) In the "Source Input" region, click the check box next to the "Connect to Source Input" text.

2) Make sure that "Source 1" is selected in the drop-down box to the right. This let's the MRC88m know that Source 1 in the system is the XIS100.

3) Click "OK" at the bottom of the dialog box to close the "Options" dialog.

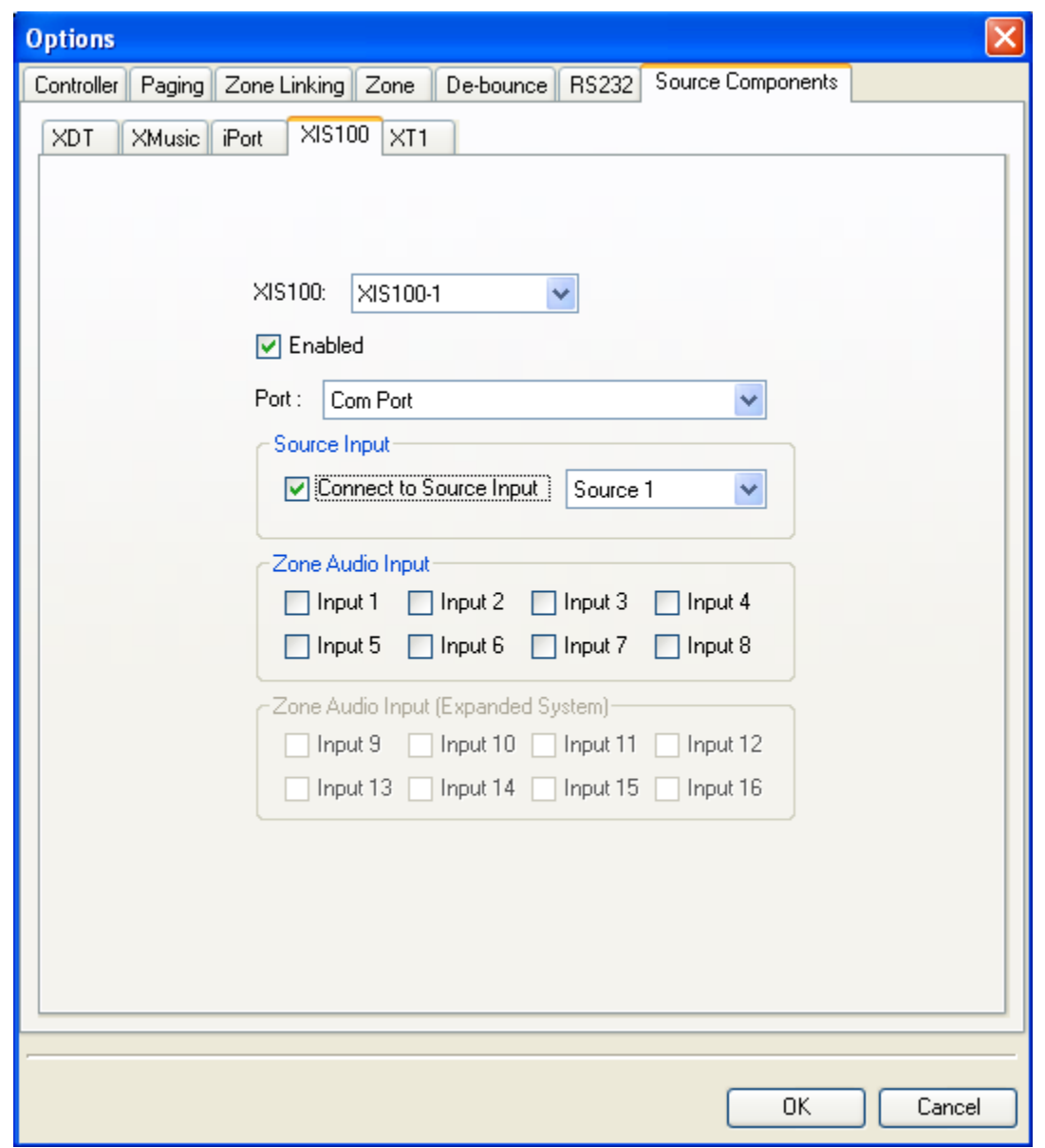

**At this point you have successfully told the MRC88m that an XIS100 is connected, and how it is connected.** 

# **Configuring the MRC88m keypad to control the XIS100**

*The XIS100 is controlled by using the new "Metadata" Internal Commands. These new commands can be used to control the XIS100, the XMusic, and the iPort. There is a table at the end of this document that describes how each Metadata internal command maps to the XIS100 remote button.* 

1) Just above the Virtual Keypad (under the "Keypad" tab), select "Zone 1" from the drop-down box.

2) On the Virtual keypad, select SRC1.

3) On the right-hand portion of the Dragon window, make sure that the "Internal Commands" tab near the bottom of the window is selected.

4) On the Virtual Keypad, select the " $\uparrow$  PAUSE" button.

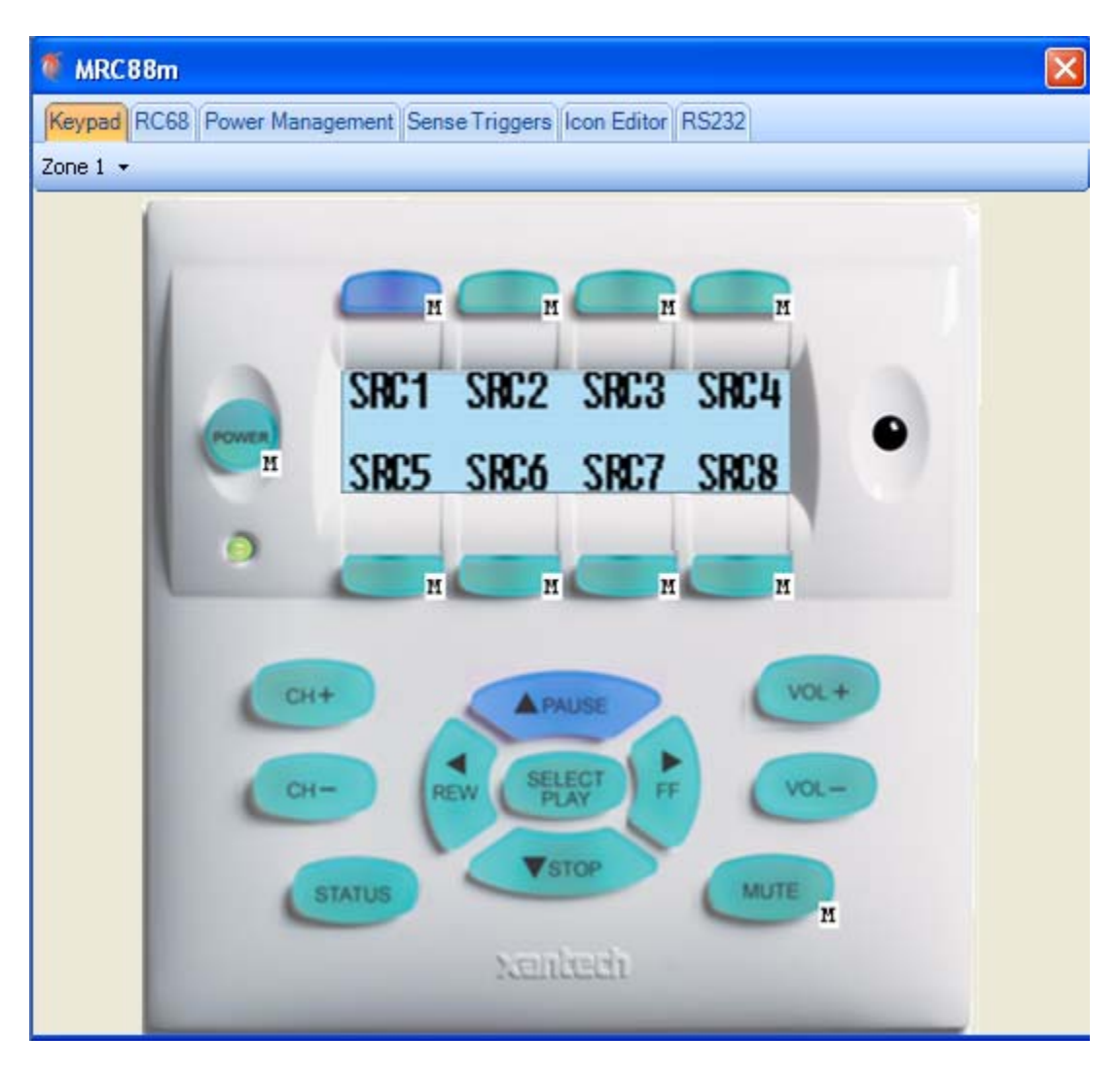

5) In the "Internal Commands" window, select the "Metadata Up" command.

6) In the "Zone" area, select the current zone, Zone 1.

7) In the "Source" box, select "1", since the XIS100 we want to control is connected to Source 1.

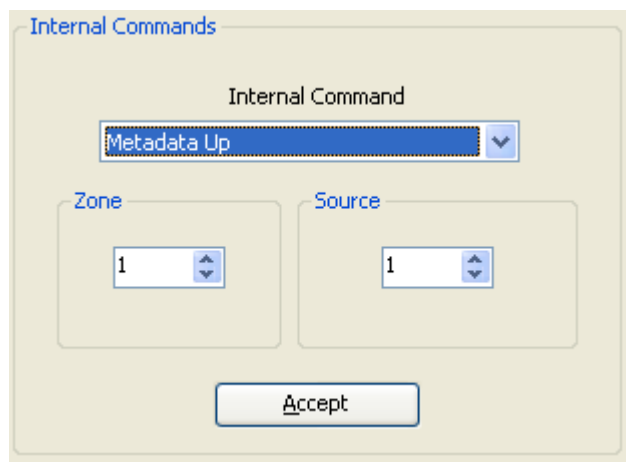

8) Click the "Accept" Button.

**You have now successfully programmed the"**Ç **PAUSE" button in Zone 1 perform the "Up Arrow" function of the XIS100. Continue programming the rest of the MRC88m keypad buttons to the other desired XIS100 functions.** 

#### **Configuring Source 1 correctly for the "Auto Configuration" feature of the SPLCD when connected to a MRC88m**

1) On the Virtual Keypad, select SRC1.

2) On the right-hand portion of the Dragon window, select the "Properties" tab near the bottom of the window.

3) Click the "Source Type" field in the "Button" property. This enables the drop-down box in the field to the right.

4) Click on the down arrow to expose the drop-down menu, and select MP3/Music Server. *This will be used to tell any connected SPLCD's that Source 1 is a MP3/Music Server type of source, so that the SPLCD can display the appropriate page for this source.*

5) Now click on the text box to the right of the "Source Name" field. Type in the name of this source, such as "iPod". This text will be used to label the Source 1 button of the SPLCD.

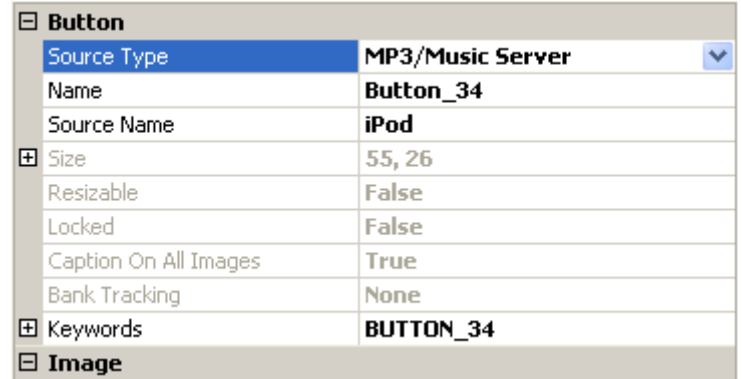

6) Finally, click on the "Apply" button. *Note that no changes to these properties will be made until the "Apply" button is clicked!*

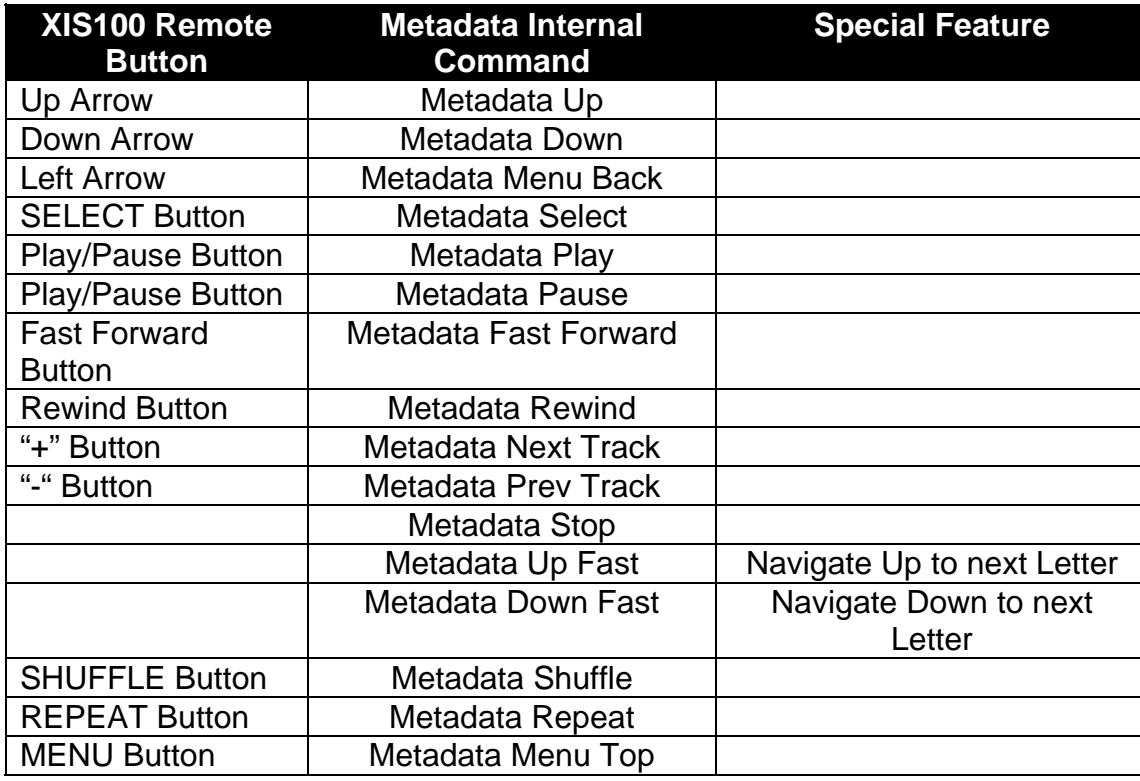

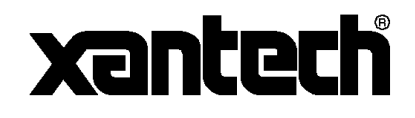

Xantech Corporation 13100 Telfair Avenue Sylmar, CA 91342

Instr, Quick Start, XIS100 & MRC88m Integration

© 2009 Xantech Corporation, Document #08905223A

This document is copyright protected. No part of this manual may be copied or reproduced in any form without prior written consent from Xantech

Corporation.

Xantech Corporation shall not be liable for operational, technical, or editorial errors/omissions made in this document.